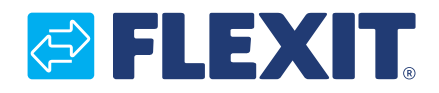

112544-03 2022-03

# **SP70 Modbus CS 2000 V2**

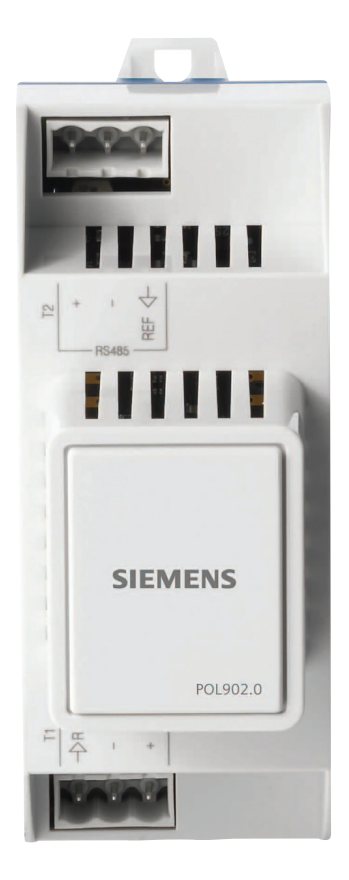

**Monteringsveiledning Monteringsanvisning Installation Instructions**

ART.NR.: 112435

## Innhold

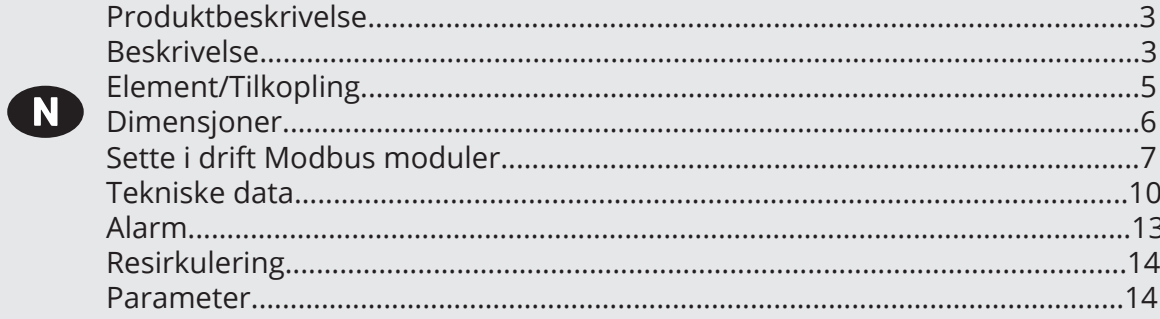

## Innehåll

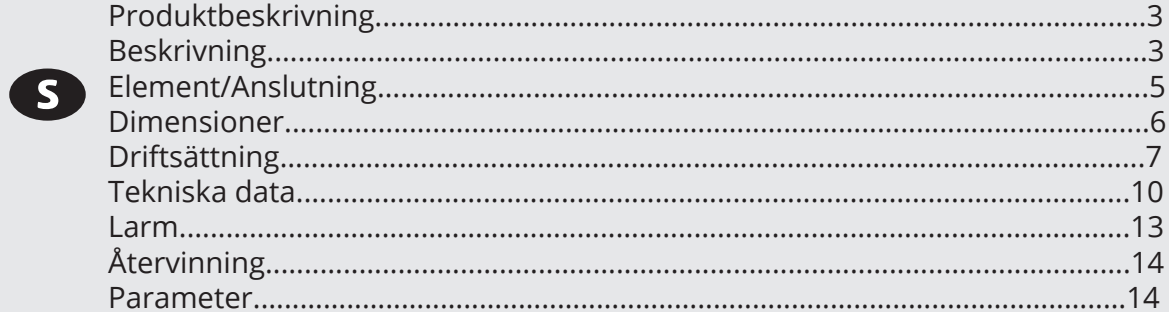

## Contens

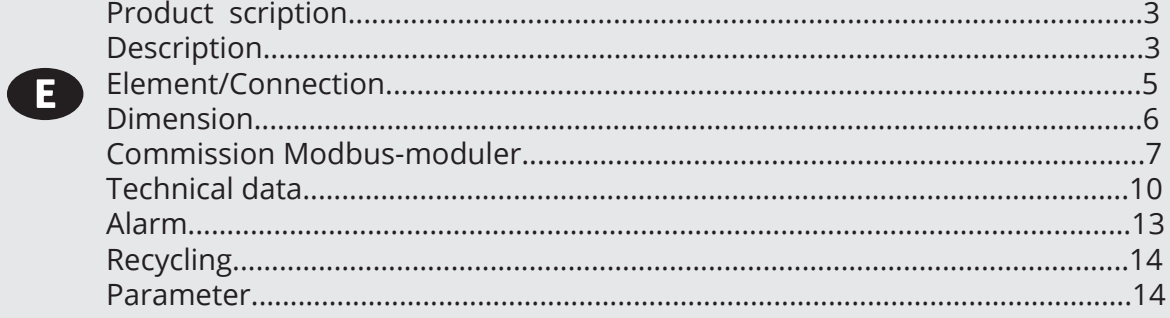

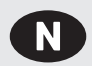

### **Produktbeskrivelse**

#### **Beskrivelse**

- Kommunikasjonsmodul for integrering i et byggautomatiserings- og -reguleringssystem via RS 485 Modbus RTU
- Modulen har 2 kommunikasjonsporter for Modbus-slave
- Galvanisk isolert tilkopling til Modbus-nettverket
- Modulen skal koples til en CS2000 regulator
- Kommunikasjonsmodulen er montert til regulatoren med en kort-til-kort-kopling
- Tilkoplingen til Modbus utføres via koplingens T1- og T2-porter

Modbus-kommunikasjonsmodulen brukes til å integrere CS2000 regulatorer som slaver via Modbus RTU i:

- Byggautomatiserings- og styresystemer
- Individuelle overvåkingssystemer for drift og display

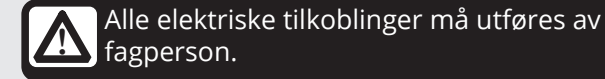

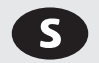

### **Produktbeskrivning**

#### **Beskrivning**

- Kommunikationsmodul för integrering i ett byggnadsautomations- och styrsystem via RS 485 Modbus RTU
- Modulen har 2 Modbus-slavkommunikationsportar
- Galvaniskt isolerad anslutning till Modbus-nätverket
- Modulen måste anslutas till en CS2000-styrenhet
- Kommunikationsmodulen fästs till styrenheten med ett kort-till-kort-kontaktdon
- Anslutningen till Modbus görs via kontaktdon T1- och T2-portar

Modbus-kommunikationsmodulen hjälper till att integrera CS2000 styrenheter som slavar via Modbus-RTU i:

- Byggnadsautomations- och styrsystem
- Individuella övervakningssystem för drift och display.

Alla elektriska inkopplingar måste utföras av

fackman. **!**

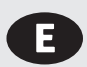

### **Product description**

#### **Description**

- Communication module for integration into a building automation and control system via RS 485 Modbus RTU
- The module features 2 Modbus slave communication ports
- Galvanically isolated connection to the Modbus network
- The module must be connected to a CS2000 controller
- The communication module is attached to the controller with a board-to-board connector
- The connection to the Modbus is made via the connector T1 and T2 ports

The Modbus communication module helps integrate CS2000 controllers as slaves via Modbus RTU in:

- Building automation and control systems.
- Individual monitoring systems for operation and display.

All electrical connections must be carried out by qualified electricians.

### **BELEXIT**

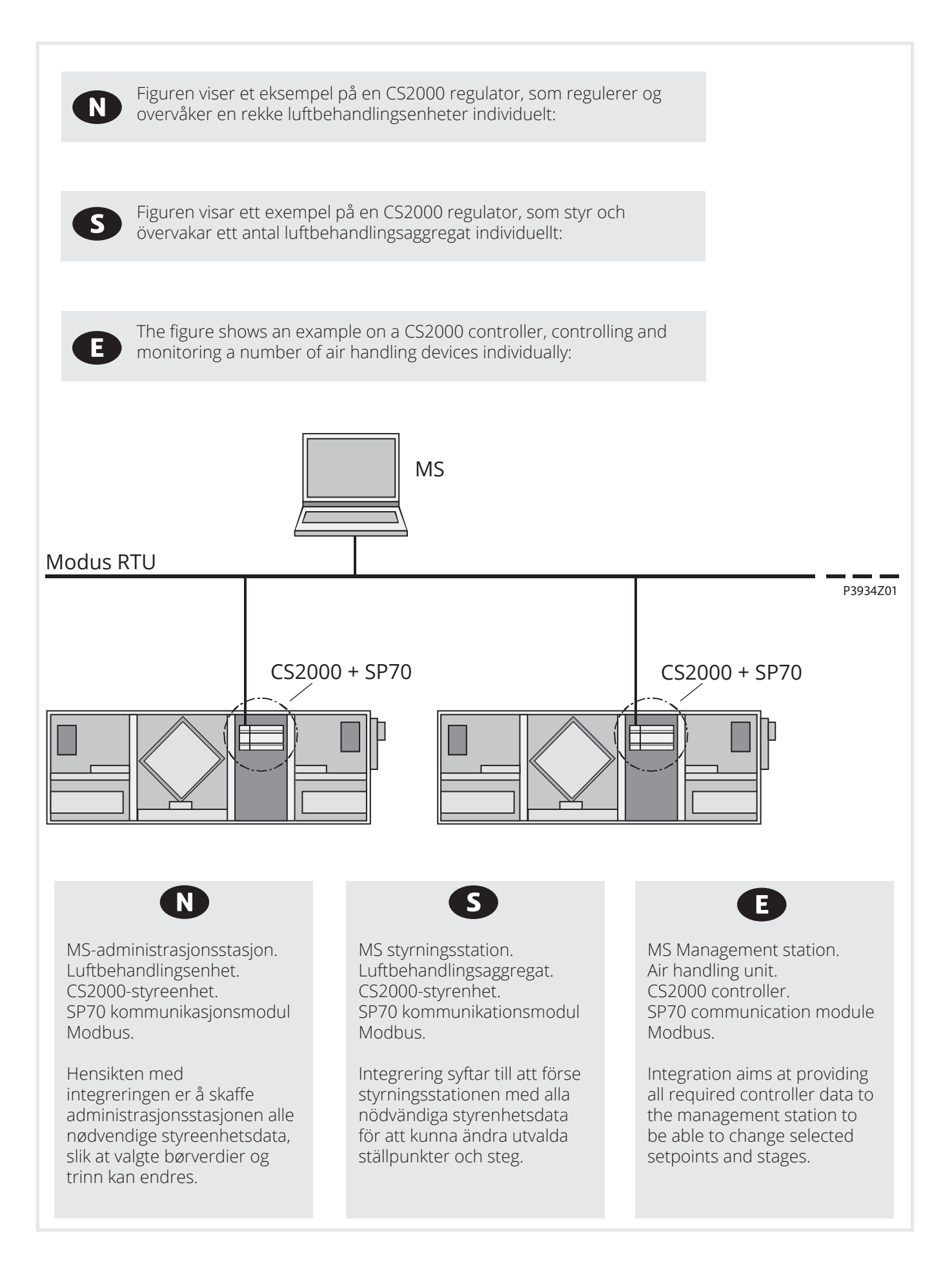

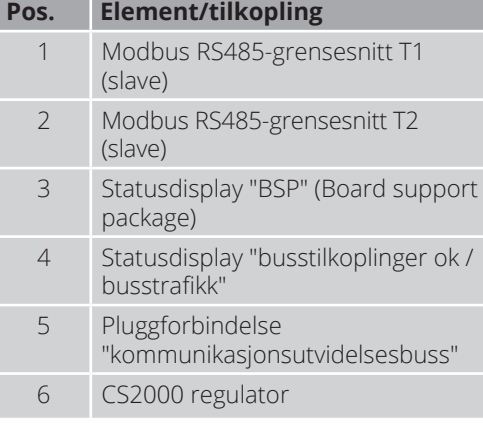

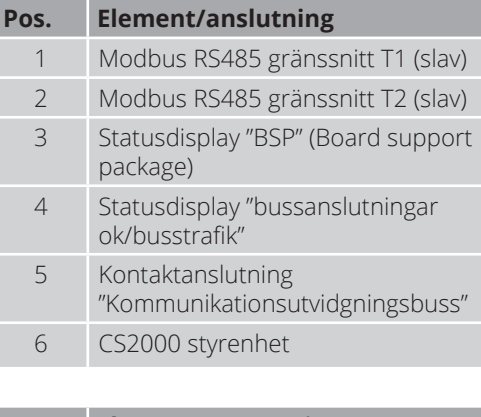

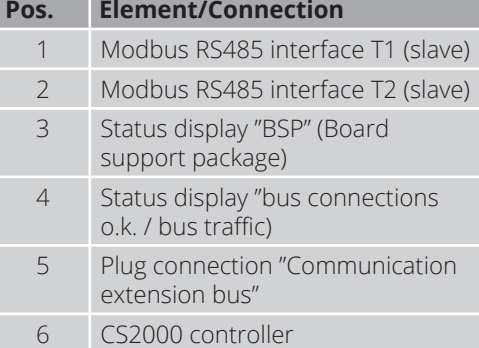

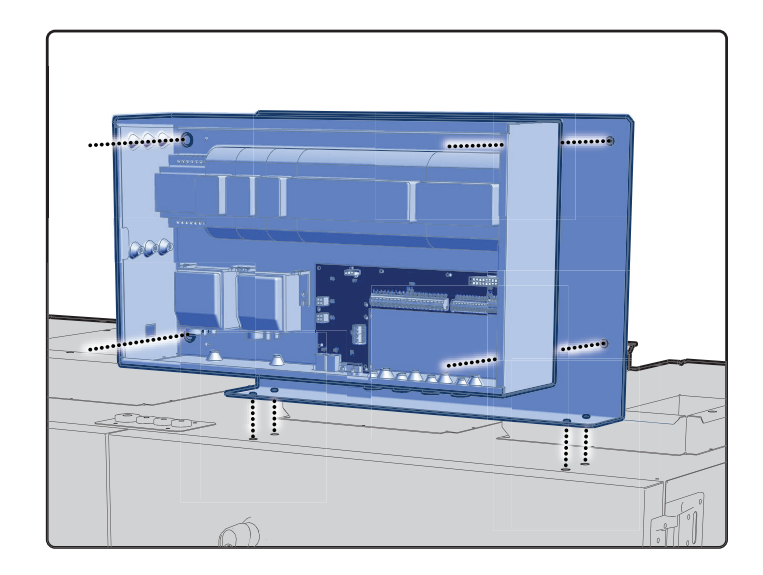

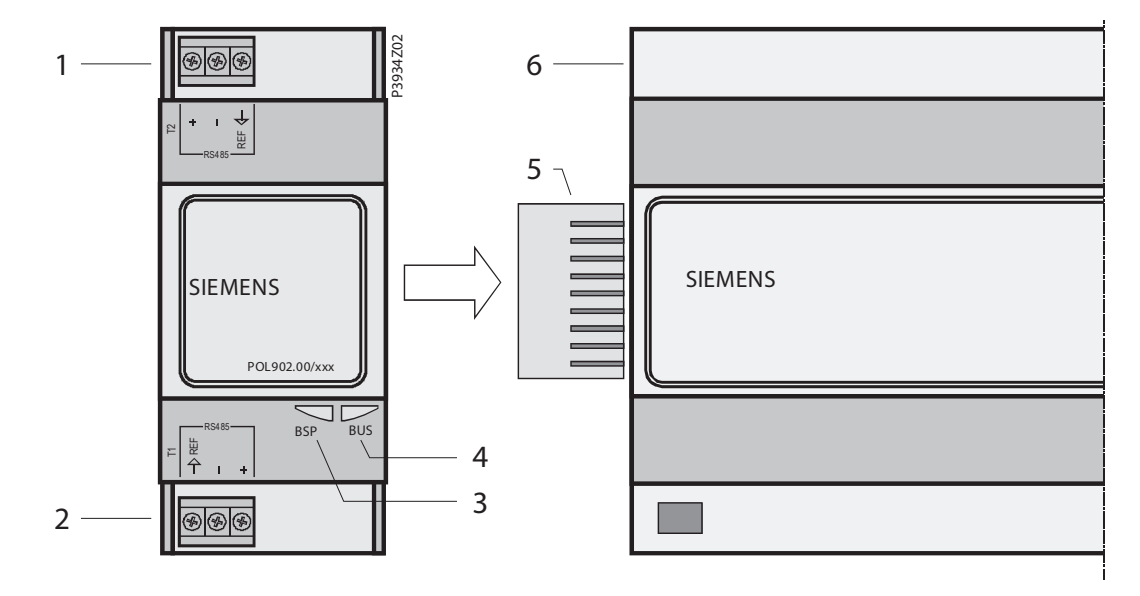

 $\bullet$ 

 $\bullet$ 

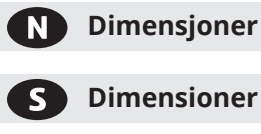

A

**Dimensioner**

**Dimensions**

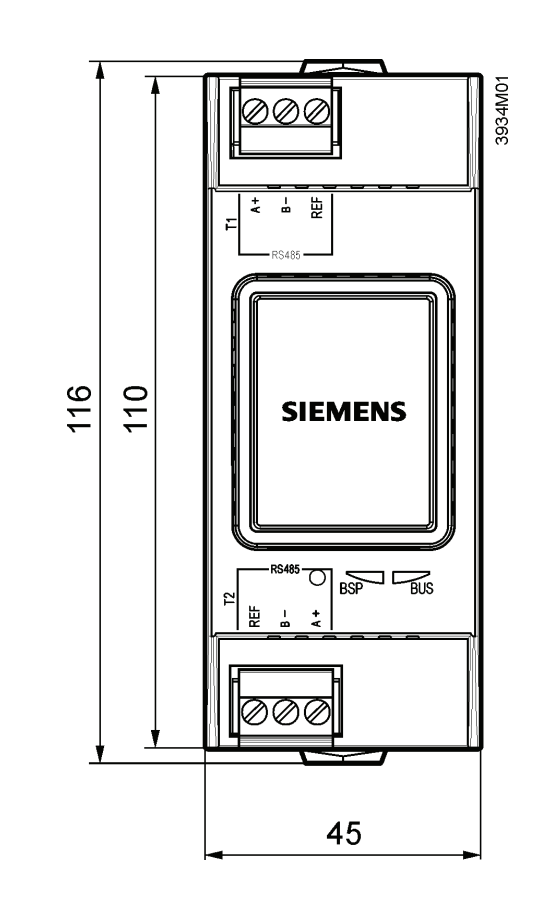

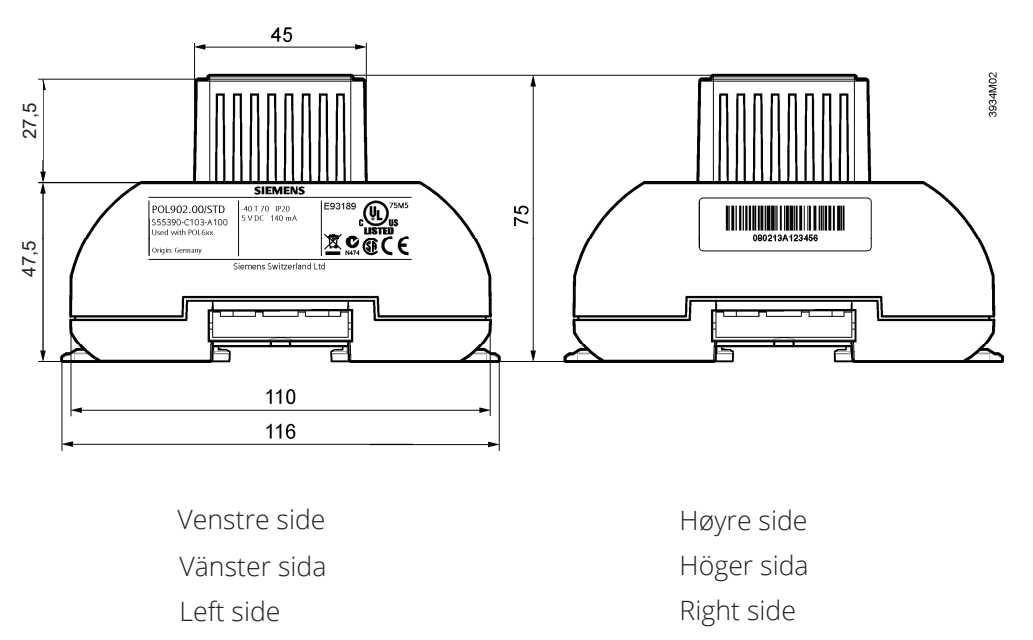

## **a FLEXT**

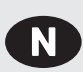

### **Sette i drift Modbus-moduler**

CS2000 regulatoren og Modbus-modulen SP70 inngår i denne prosedyren:

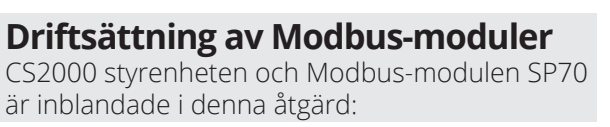

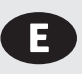

### **Commission Modbus modules**

CS2000 controller and the Modbus module SP70 are involved in this action:

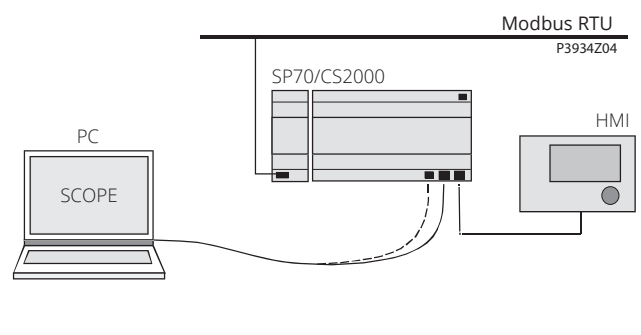

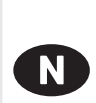

#### **Slik konfigureres Modbus-modulen:**

Gå frem på følgende måte for å konfigurere Modbus-modulen og kople den til Modbus-bussen:

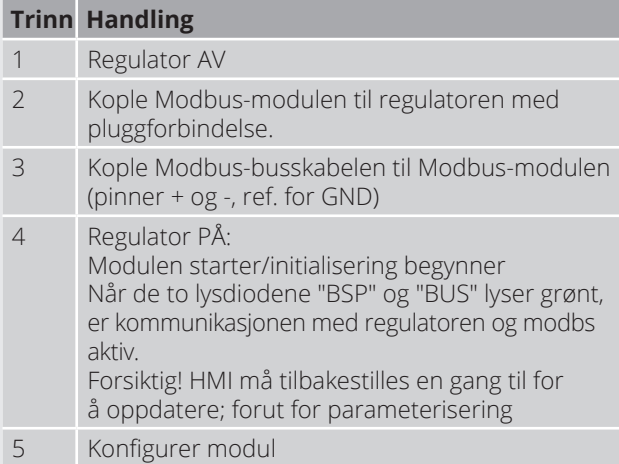

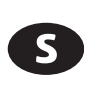

#### **Hur Modbus-modulen konfigureras:**

Gör på följande sätt för att konfigurera Modbus-modulen och ansluta Modbusbussen:

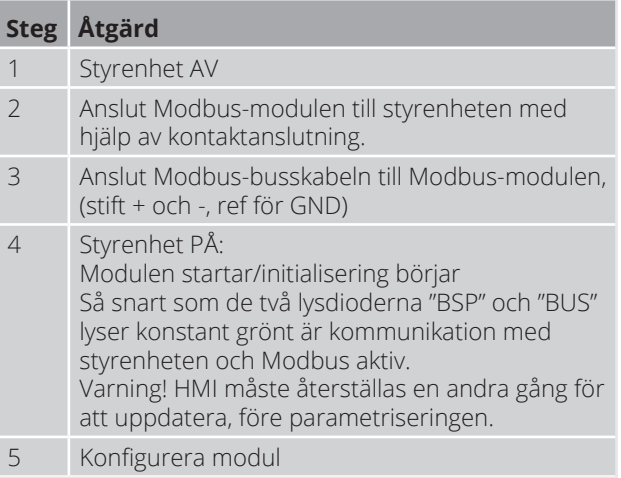

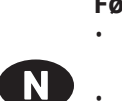

#### **Før oppstart må** • Arbeidsapplikasjon være lastet og

startet i CS2000-styreenheten.

Tilsvarende mappingfil være lastet for å sørge for tilkoplinger til Modbus.

#### **Förutsättningar för driftsättning:**

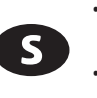

#### • Arbetsprogram laddat och startat i CS2000-styrenheten. Motsvarande mappningsfil laddad

för att tillhandahålla anslutningar till Modbus.

#### **Prerequisites for commissioning:**

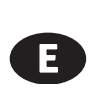

E

- Working application loaded and started in the CS2000 controller. Corresponding mapping file loaded
- to provide connections to Modbus.

### **How to configure Modbus module:**

Proceed as follows to configure the Modbus module and connect to the Modhus bus:

## **Step Action**

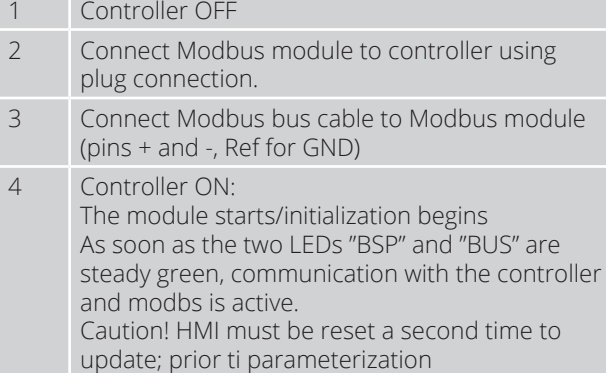

5 Configure module

### **& FLEXIT**

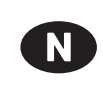

### Slik konfigureres regulatoren:

Eksempelet nedenfor viser hvordan CS2000-applikasjoner settes i drift trinn for trinn:

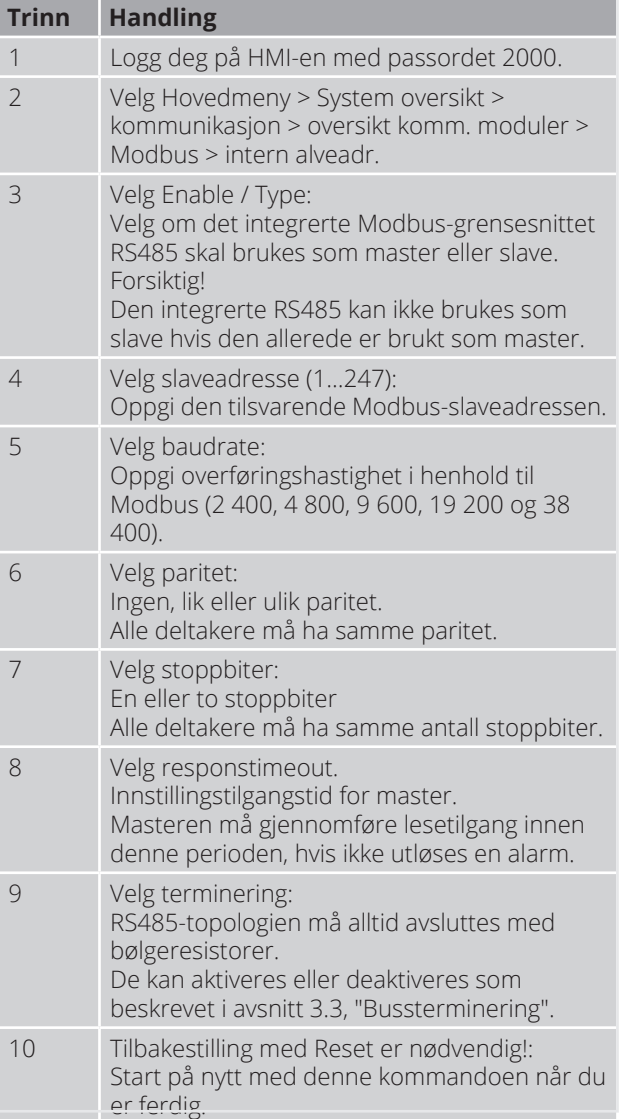

Etter omstart er Modbus-modulen konfigurert og klar for bruk.

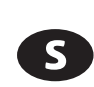

#### **Hur styrenheten konfigureras:**

Exemplet nedan visar hur CS2000applikationer tas i drift steg för steg:

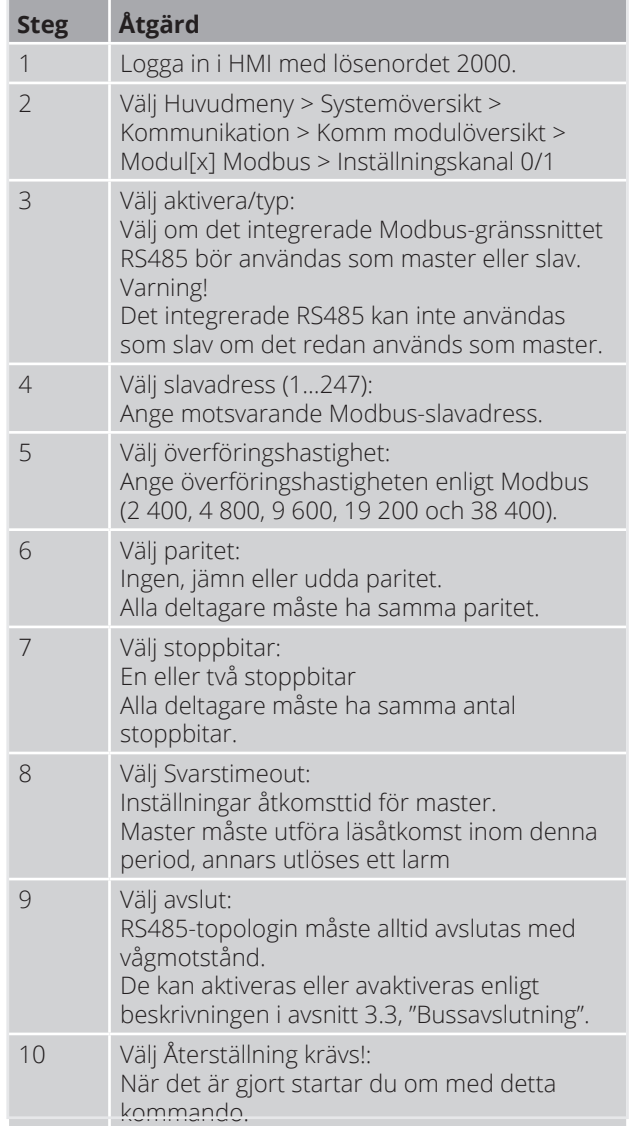

Efter omstart konfigureras Modbusmodulen och är färdig att användas.

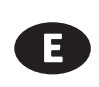

#### **How to configure the controller:**

The example below shows how to commission CS2000-applications step by step:

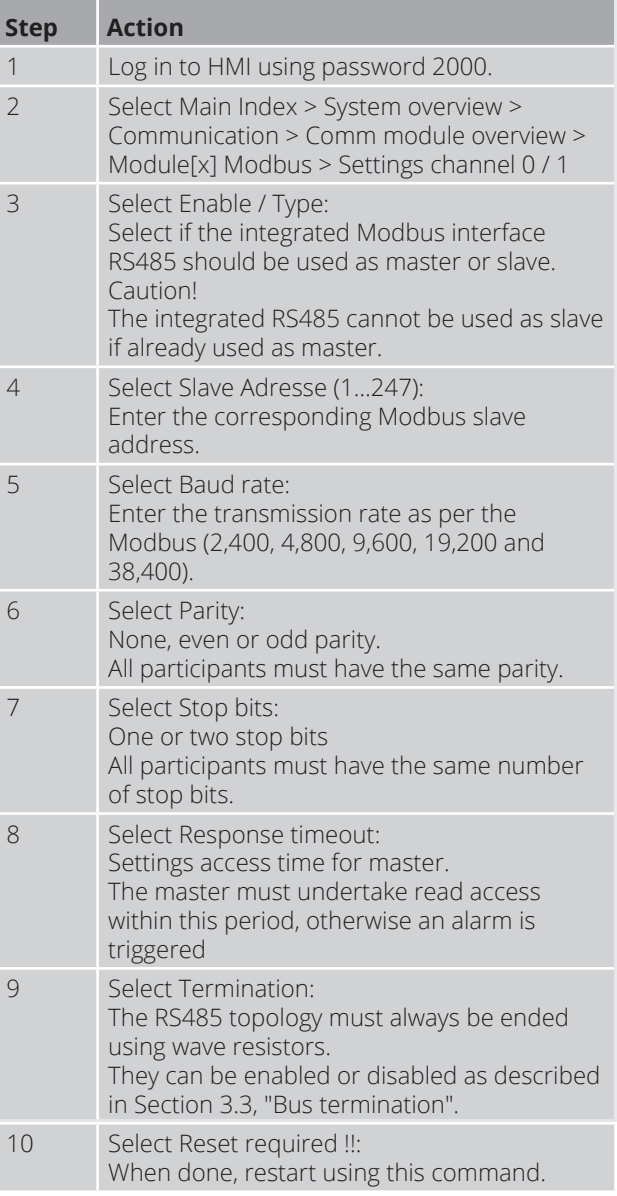

After restart, the Modbus module is configured and ready to use.

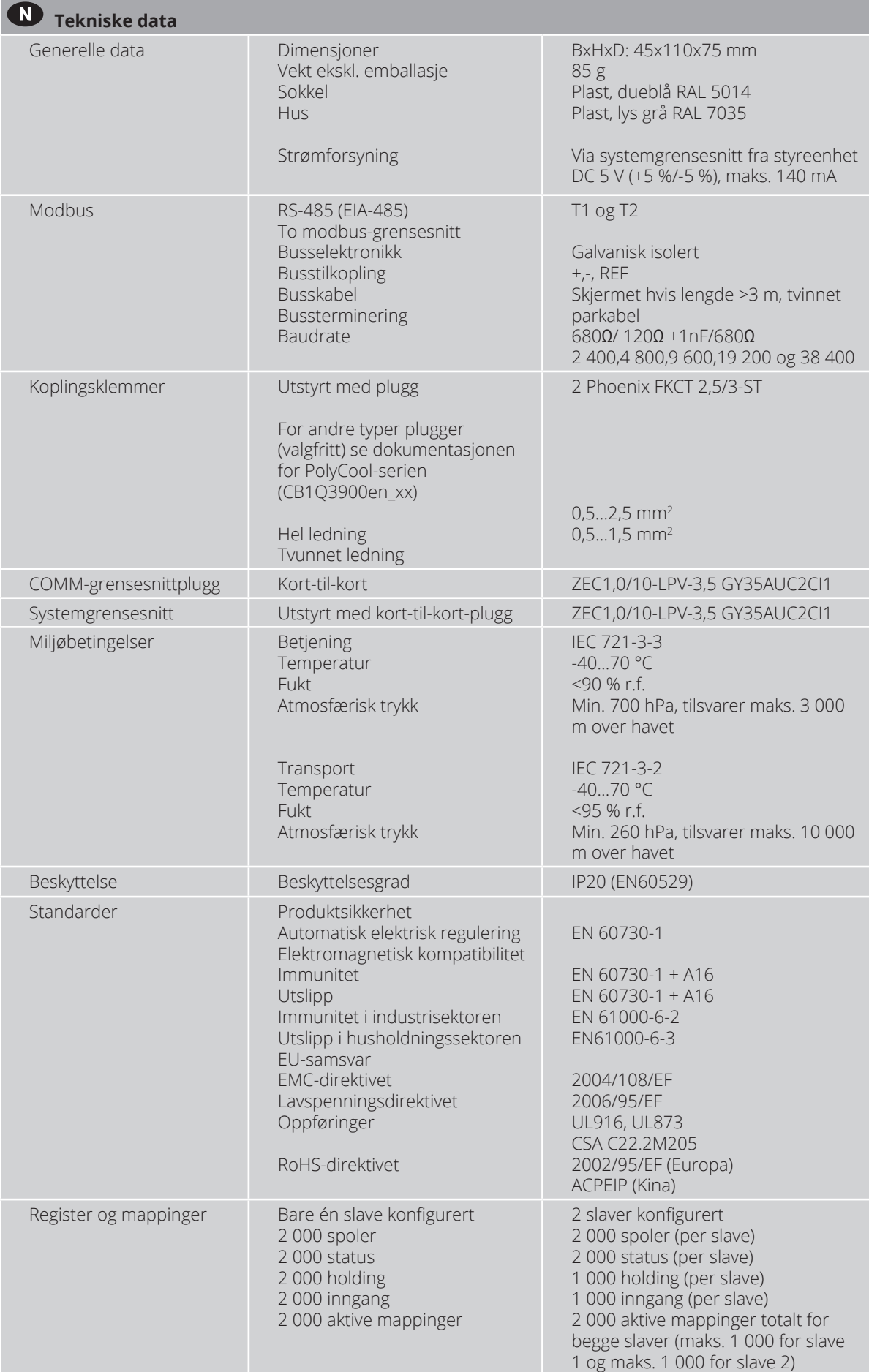

e.

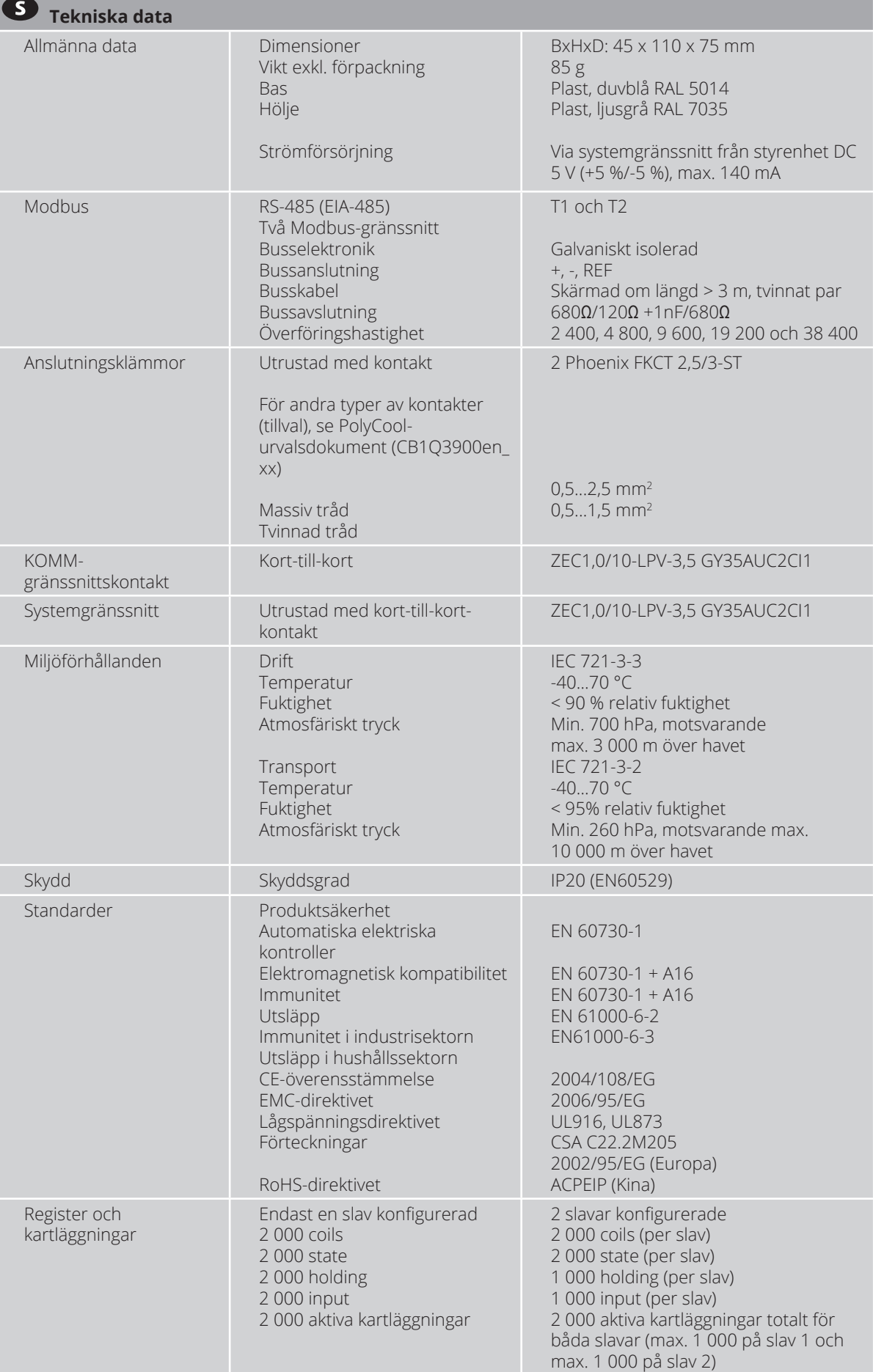

×

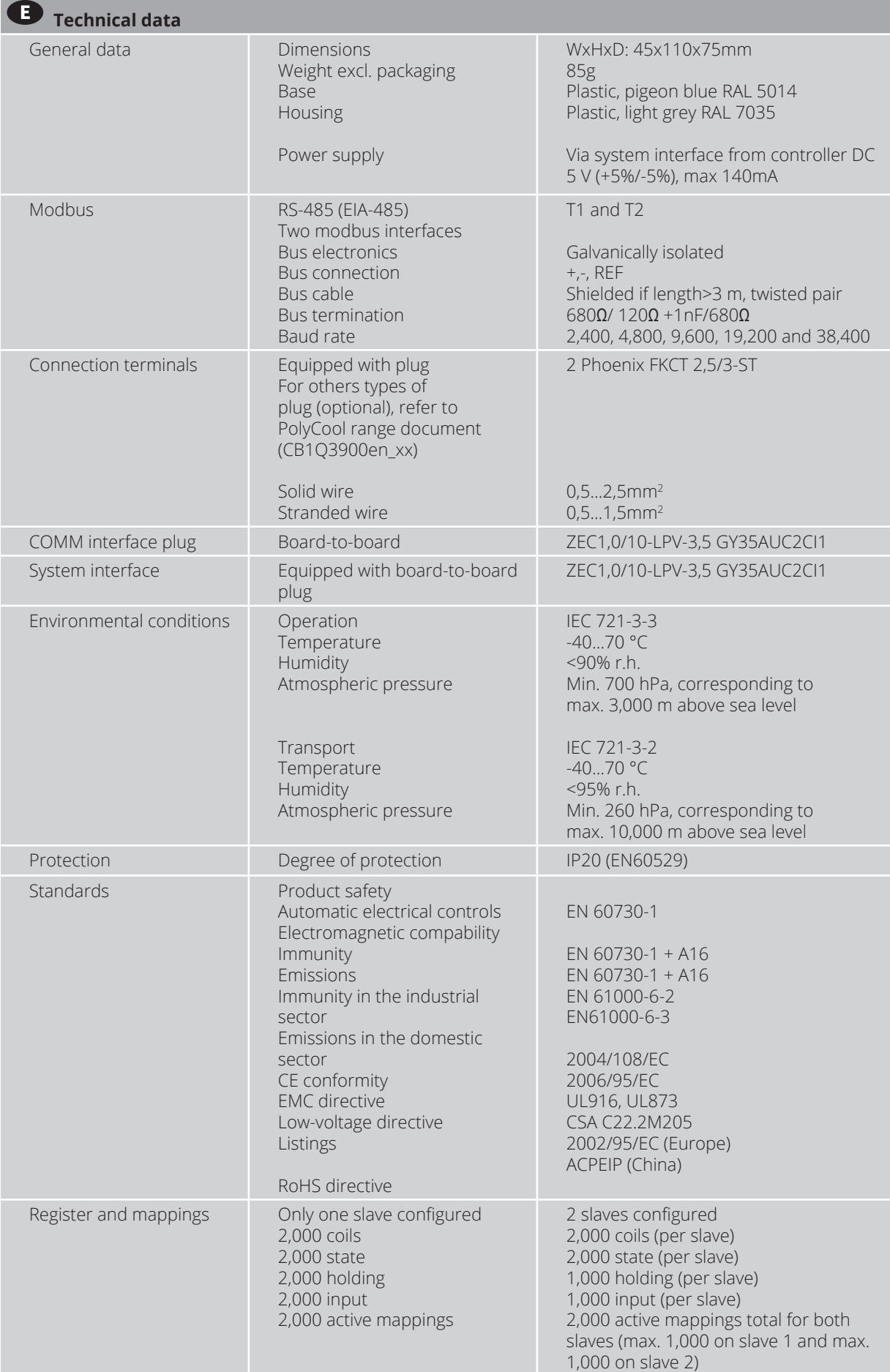

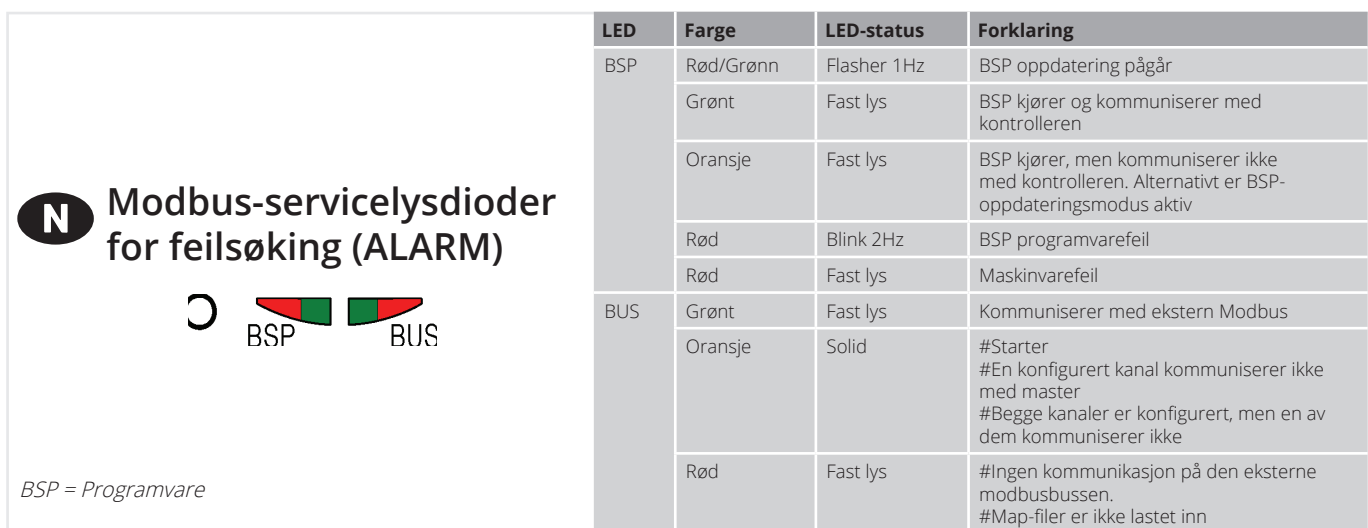

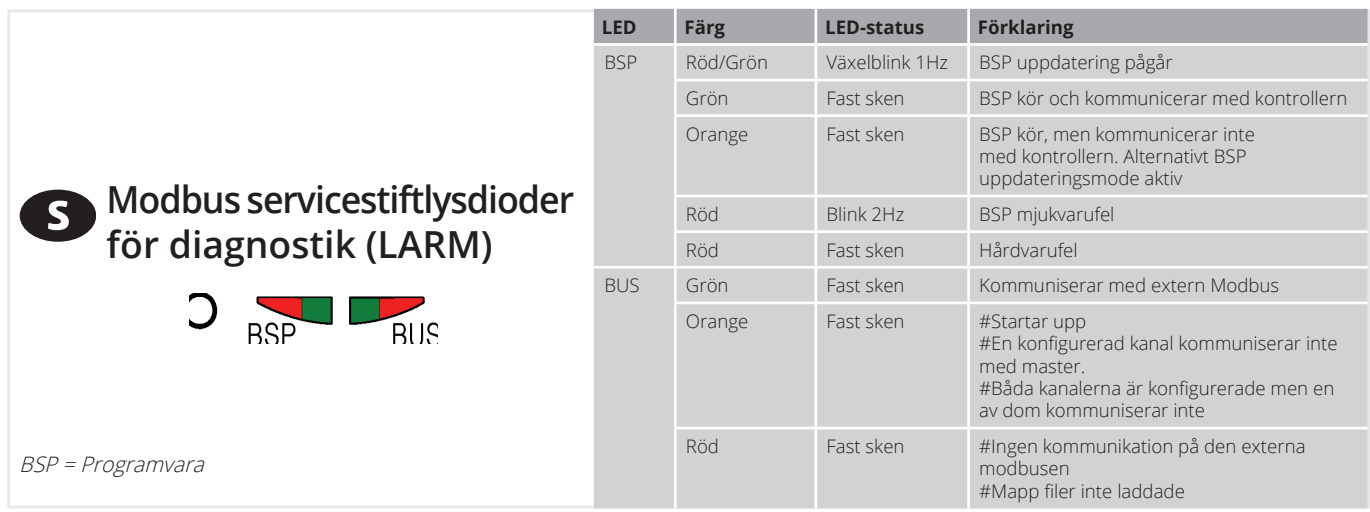

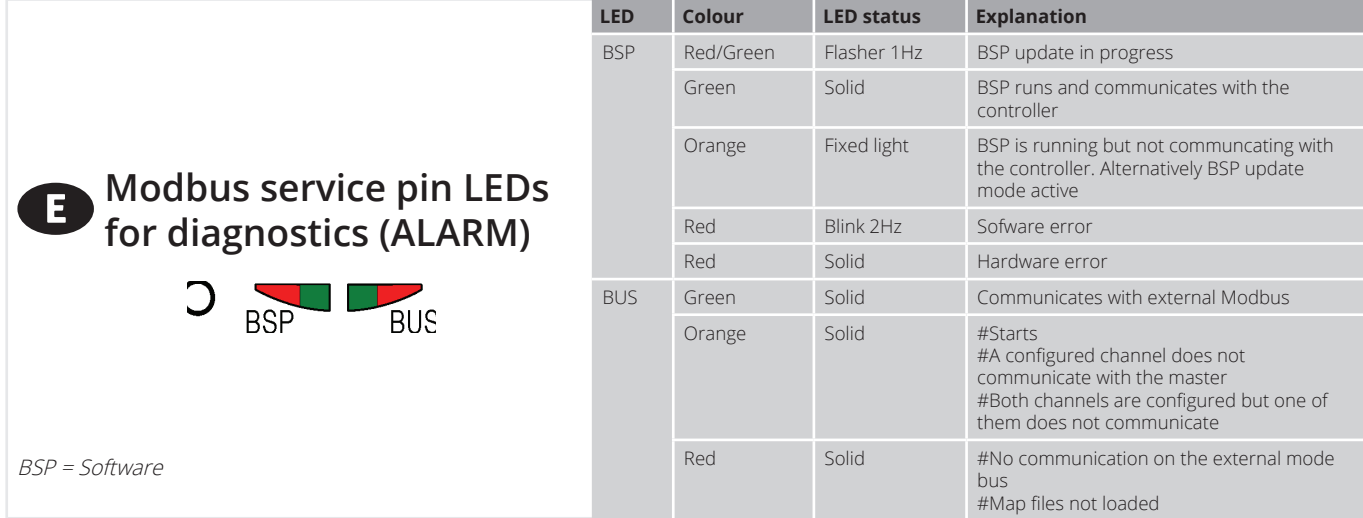

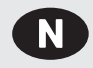

### **Resirkulering**

Modulen inneholder elektriske og elektroniske komponenter og må ikke kastes sammen med husholdningsavfall.

Lokal og til enhver tid gjeldende lovgivning må alltid overholdes!

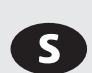

### **Återvinning**

Modulen innehåller elektriska och elektroniska komponenter och får inte slängas tillsammans med hushållsavfall.

Lokal och gällande lagstiftning måste följas!

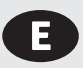

### **Recycling**

The module contains electrical and electronic components and must not be disposed of together with household waste.

Local and currently valid leislation must be observed!

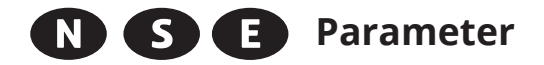

Se vår hjemmeside www.flexit.no for å laste ned en Excel-fil med parameterne

Besök vår hemsida för att ladda ner en Excelfil med parametrarna

Look at out homepage www.flexit.no to download these parametres in an excel file.

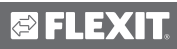

## N

an<sub>oo</sub>

1. Gå til www.flexit.com og last ned:

Climatix Scope Light tool (1).zip

2. Pakk ut zip-filen og begynn å installere:

Climatix\_Dependencies1140

3. Deretter installeres:

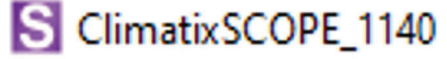

4. Start programmet:

### **S** Climatix Scope Light

5. Koble datamaskinen til kontrolleren via USB-porten (USB type B)

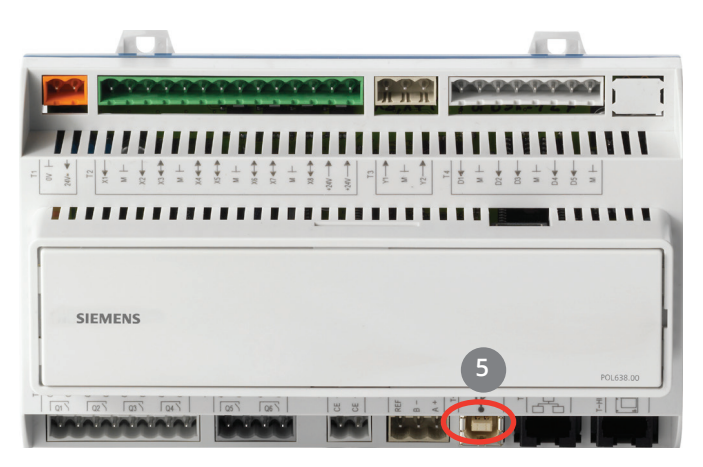

- 6. Gå in på settings.
- 7. Angi passord: SBTAdmin!

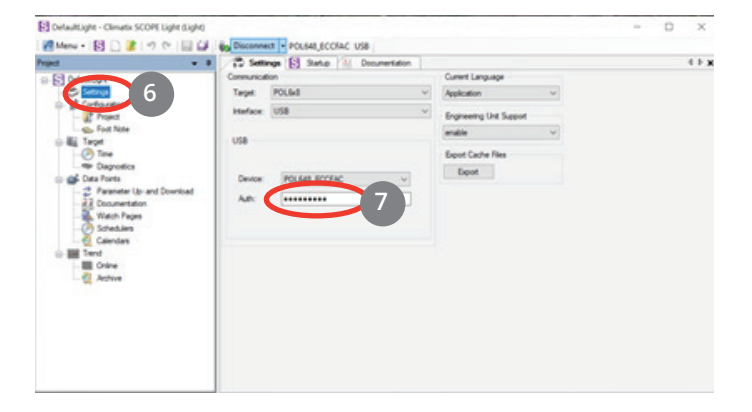

- 8. Koble til kontrolleren ved å klikke Connect
- 9. Klikk deretter på Data Points og
- 10. Deretter Documentation
- 11. Velg fanen Mapping
- 12. Høyreklikk i feltet og velg New
- 13. Velg deretter COM Modbus: Slave Channel 1
- 14. Og Language COM1

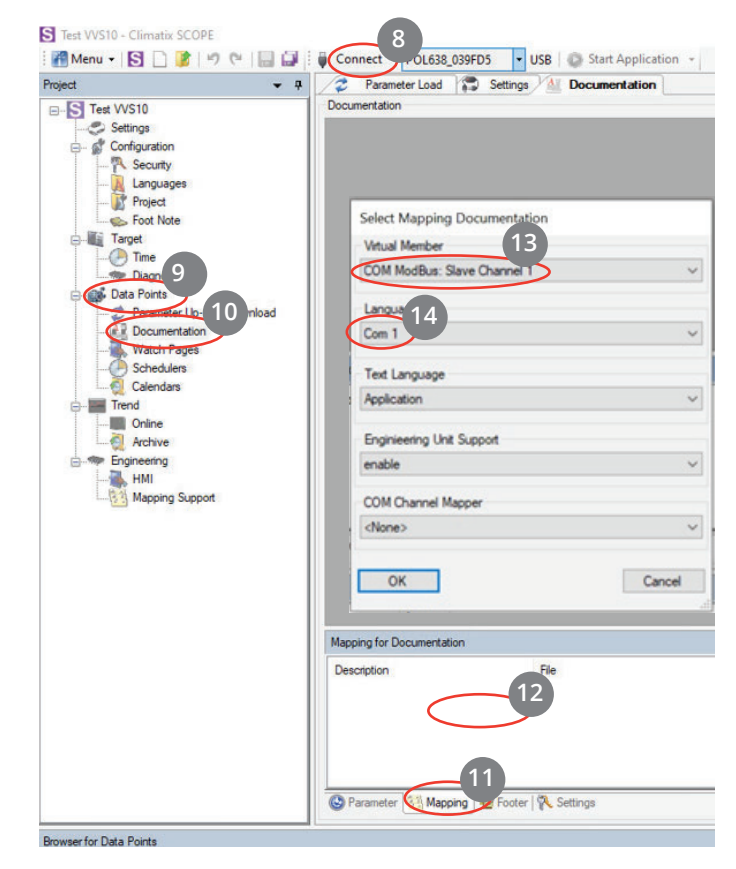

- 15. Modbus-listen for gjeldende konfigurasjon vises.
- 16. Klikk her for å lagre utskriftslisten.

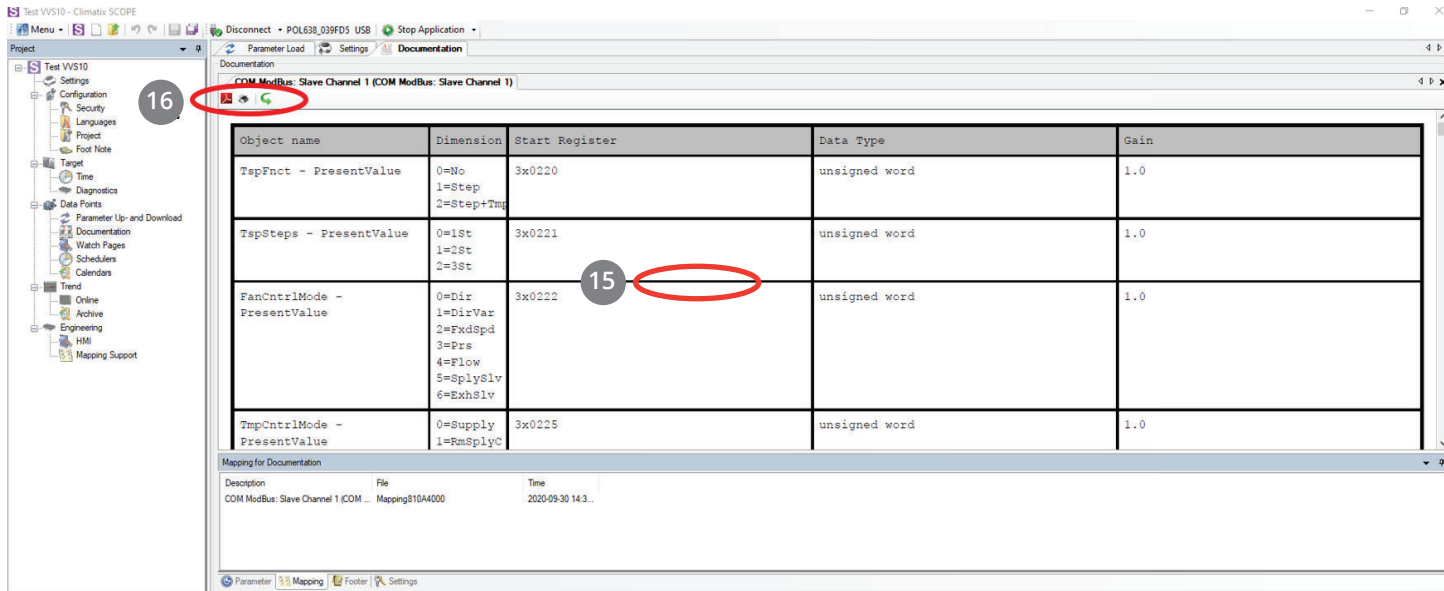

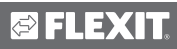

# S

- 1. Gå in på hemsidan www.flexit.com och hämta hem:
- **an** ... Climatix Scope Light tool (1).zip
- 2. Packa upp zip-filen och börja med att installera: Climatix Dependencies1140
- 3. Därefter installera: S ClimatixSCOPE\_1140
- 4. Starta programmet:

### **S** Climatix Scope Light

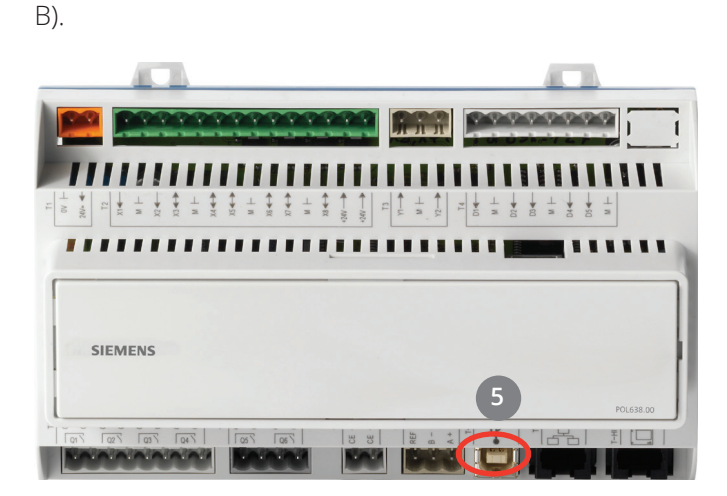

5. Anslut datorn till regulatorn via USB porten (USB typ

- 6. Gå in på settings.
- 7. Ange lösenord: SBTAdmin!

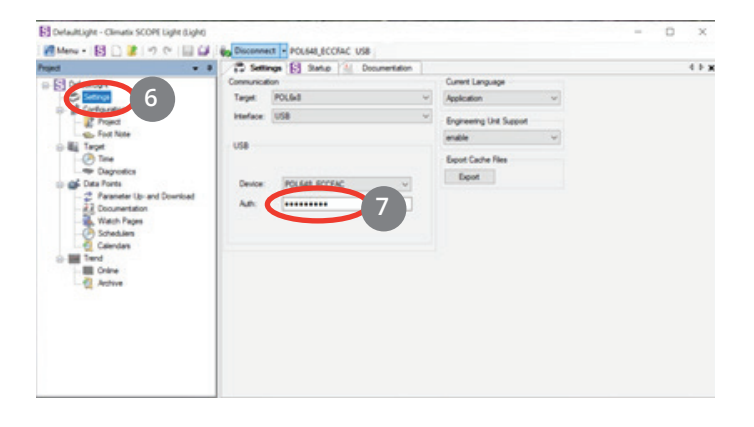

- 8. Anslut till regulatorn genom att klicka på Connect
- 9. Klicka sedan på Data Points och
- 10. Sedan Documentation
- 11. Välj fliken Mapping
- 12. Högerklicka i fältet och välj New
- 13. Välj därefter COM Modbus: Slave Channel 1
- 14. Och Language COM1

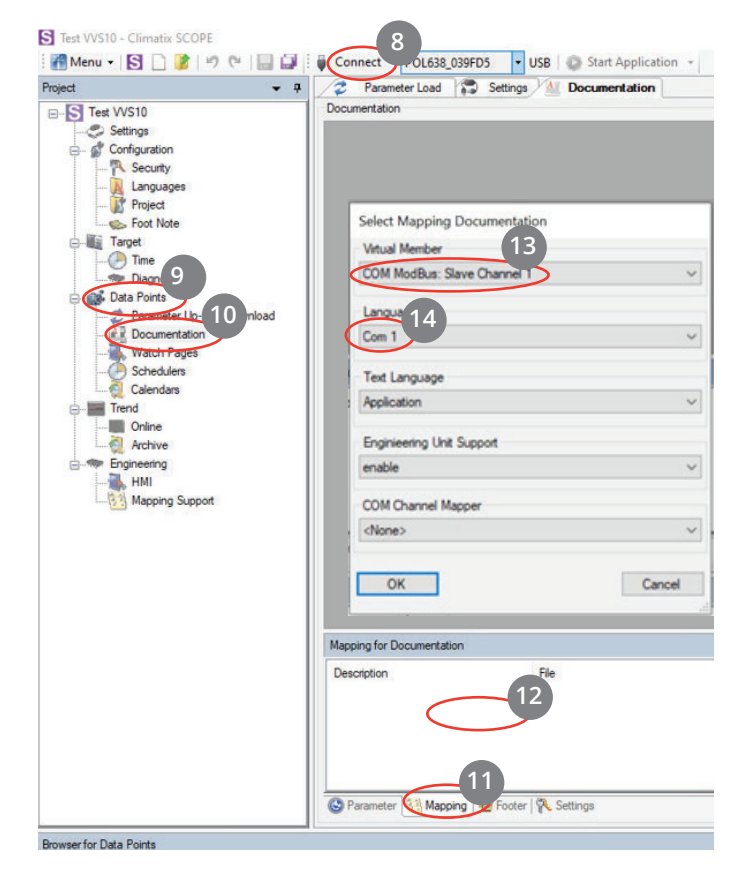

15. ModBus listan för den aktuella konfigurationen kommer upp.

16. För att lagra skriva ut listan klicka här.

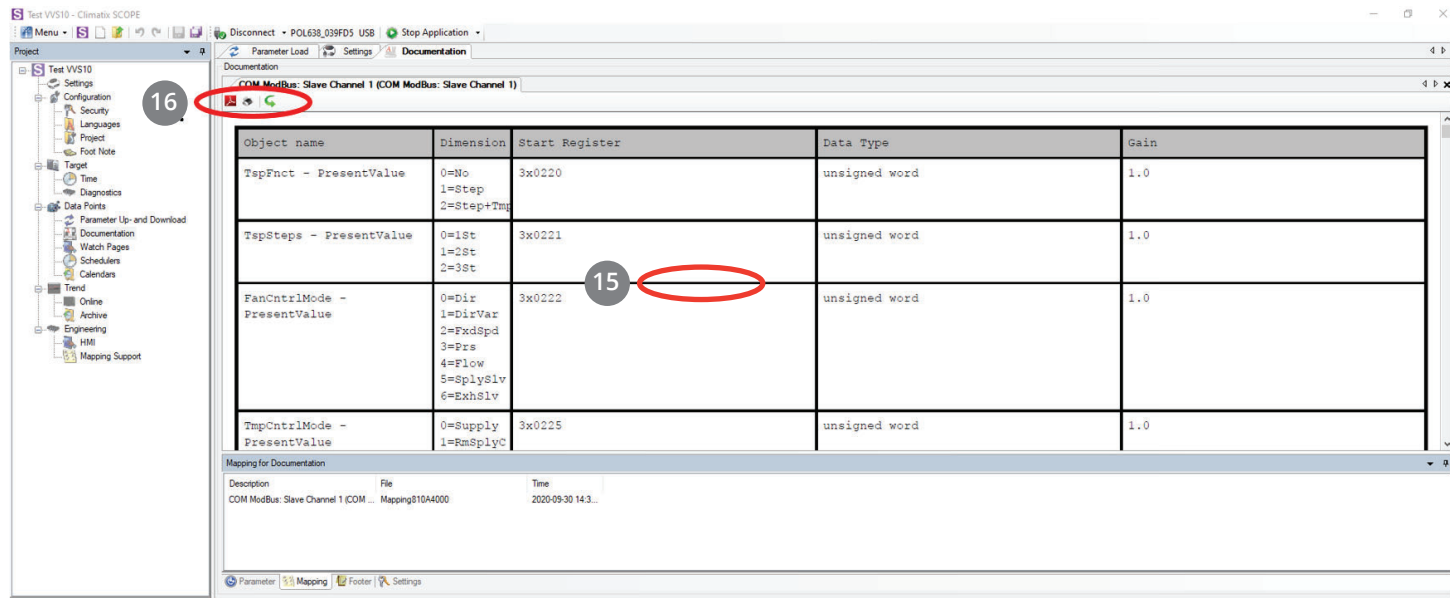

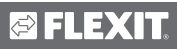

# E.

 $\overline{m}$ 

1. Go to www.flexit.com and download:

Climatix Scope Light tool (1).zip

- 2. Unzip the zip file and start installing: Climatix Dependencies1140
- 3. Then install: S Climatix SCOPE\_1140
- 4. Start the program:

### **S** Climatix Scope Light

5. Connect the computer to the controller via the USB port (Micro-USB)

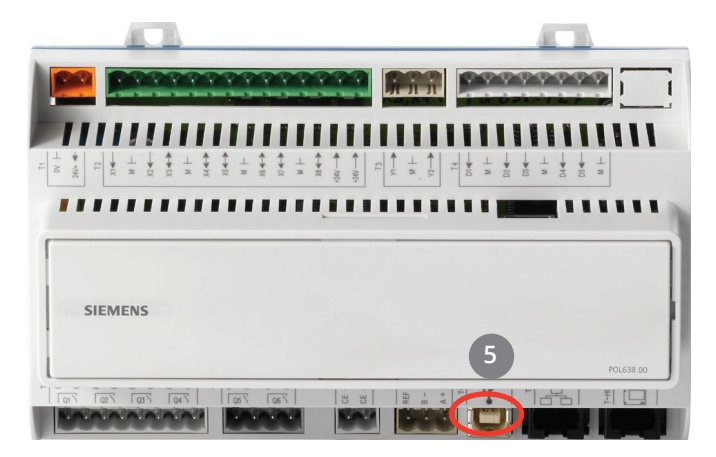

- 6. Go to settings.
- 7. Enter password: SBTAdmin!

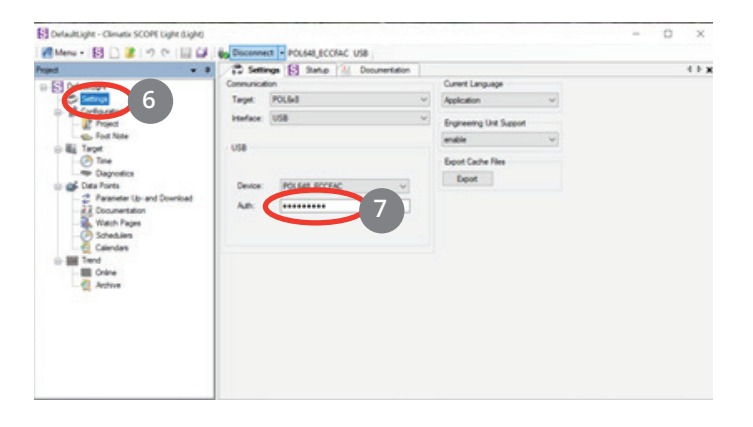

- 8. Connect to the controller by clicking Connect
- 9. Then click on Data Points and
- 10. Then Documentation
- 11. Select the tab Mapping
- 12. Right-click in the field and select New
- 13. Then select COM Modbus: Slave Channel 1
- 14. And Language COM1

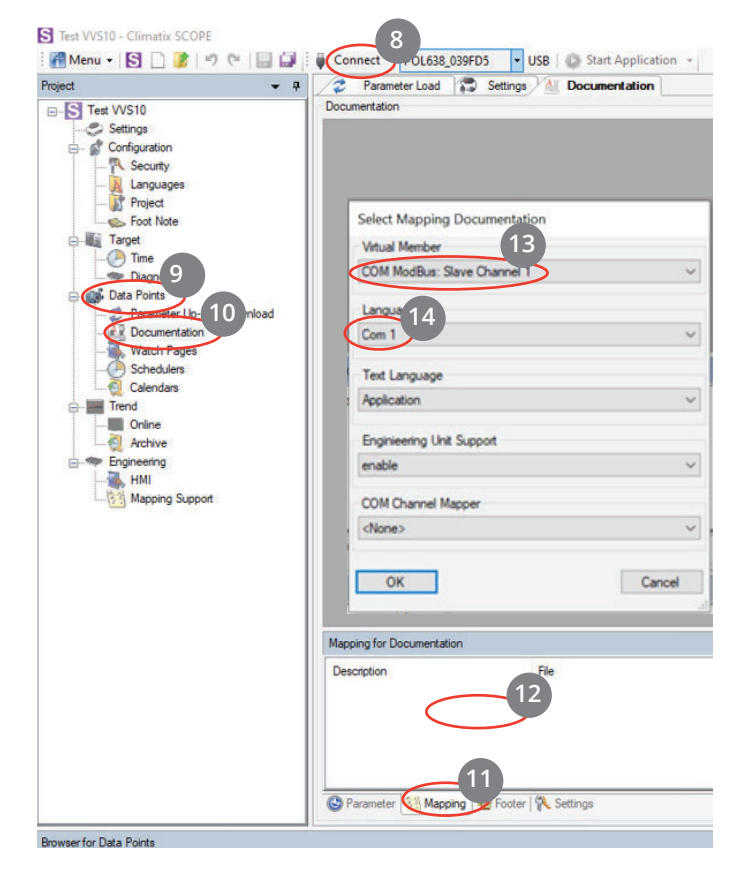

- 15. ModBus list for the current configuration appears.
- 16. To save the print list click here.

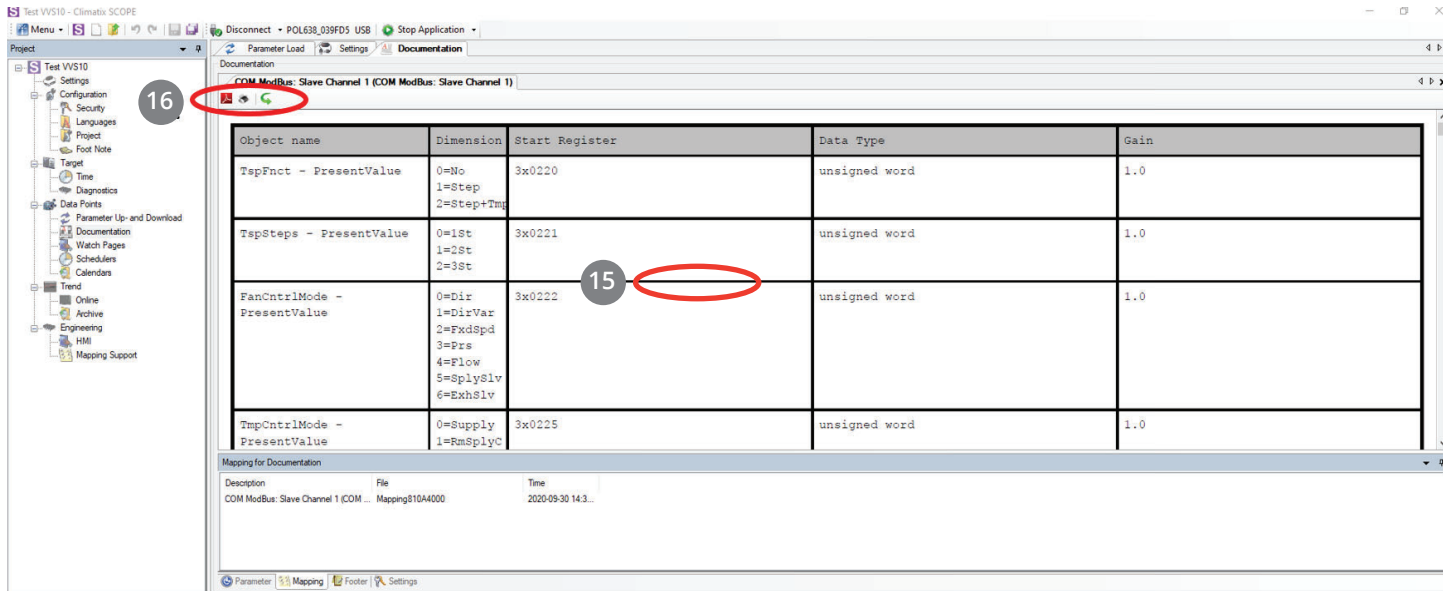

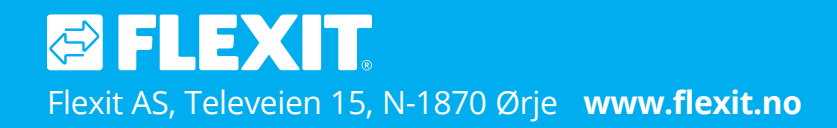

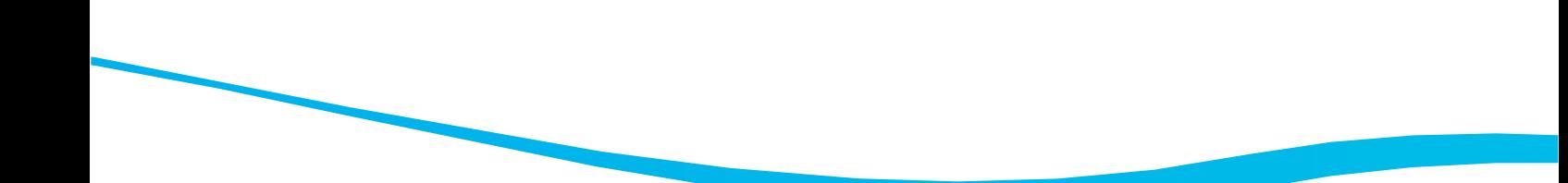